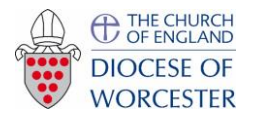

Birtsmorton and Hollybush

Phone church joining instructions – using your computer

Trying clicking [here](https://us02web.zoom.us/j/8106840135?pwd=RDhGellxYjczTFArK3NoMnpwczhhQT09) to join Phone Church now.

## If that doesn't work try one of the following:

Follow the link in the calendar on the berrowbenefice.org.uk website.

Go to today's date, find the right service, and open the link.

The screen on the right should appear.

If you have not used Zoom before we suggest you "download and run Zoom". You should only have to do this once.

When system dialog prompts, click Open link.

If you have Zoom Client installed, launch meeting. Otherwise, download and run Zoom.

Once you have installed the Zoom app, it should take you straight into the meeting.

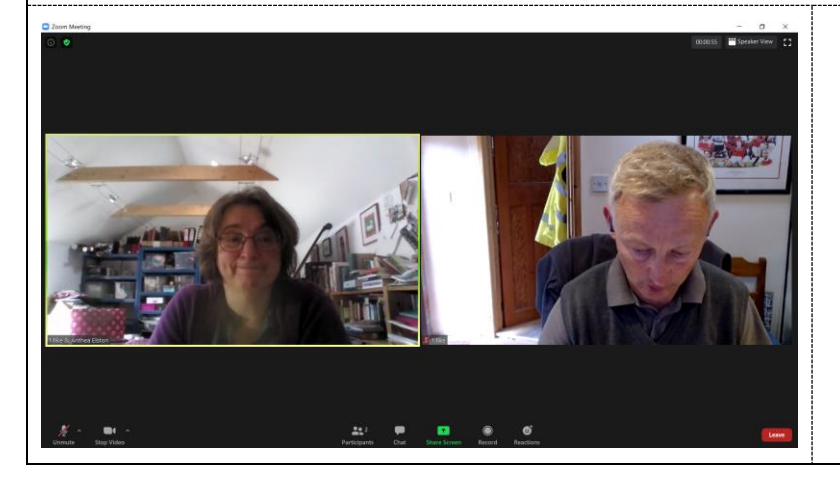

If you can only see whoever is speaking and want to see more people, click on Gallery View in the top right hand corner.

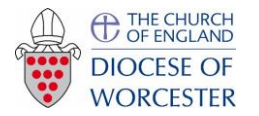

Birtsmorton and Hollybush

## Phone church joining instructions – using your computer

If you can't find the link, open up Zoom on your computer

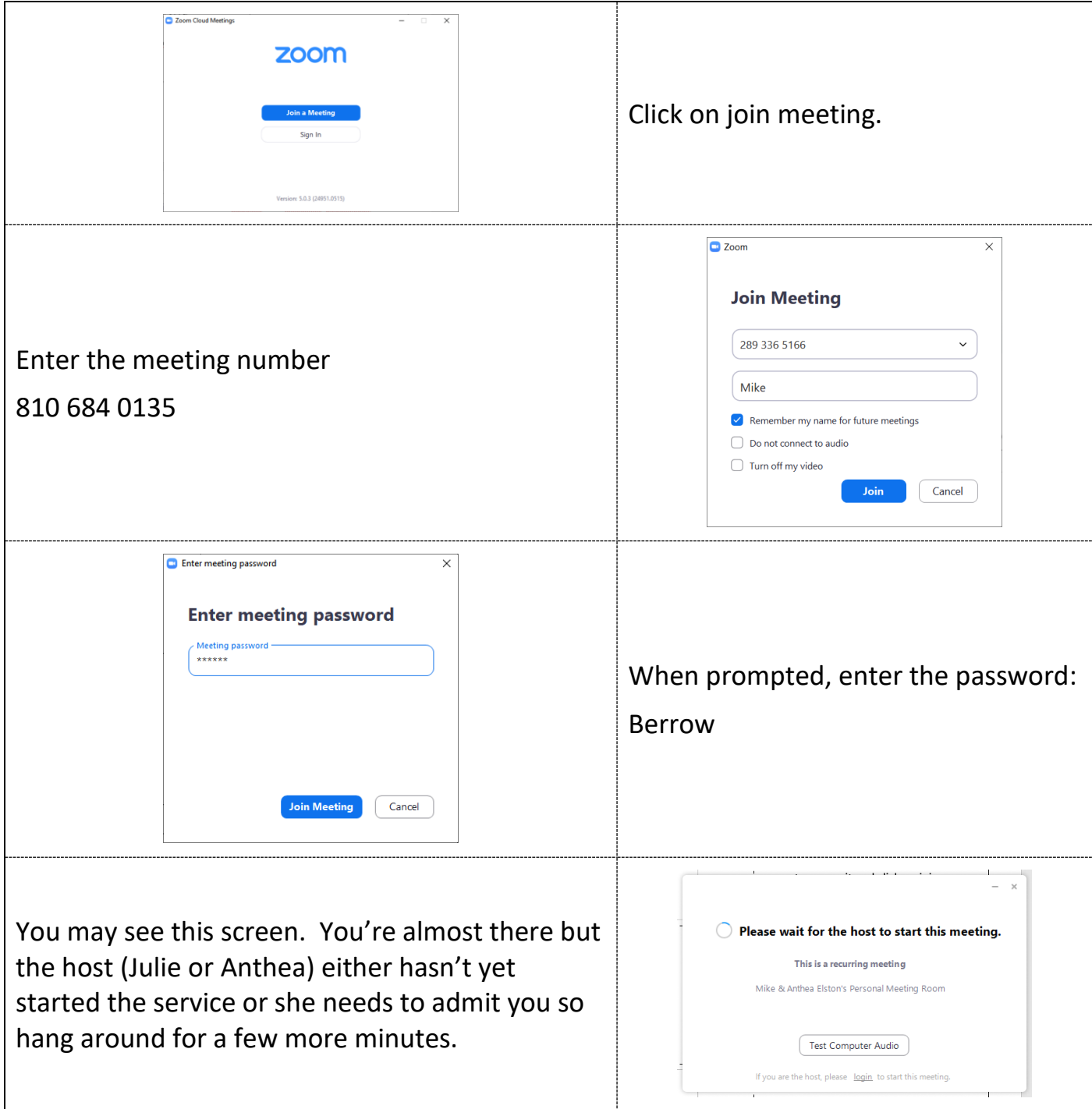

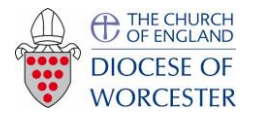

The United Benefice of Berrow with Pendock, Eldersfield, Birtsmorton and Hollybush

Phone church joining instructions – using your phone

Dial in on one of the following numbers:

You will be asked to type in an access code or meeting number using your phone keypad; in both cases the number you need is:

## 810 684 0135

followed by the hash key #

You will be asked for a participant number – there isn't one, just press the hash key # again!

That's all there is to it. If the host (Rev Julie) is not yet at the meeting you'll probably just hear phone music but once she is online you'll be able to speak to her and all the others who have joined the meeting either online or via phone.

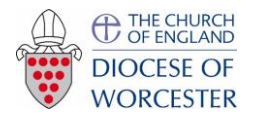

Birtsmorton and Hollybush

Phone church joining instructions – using a mobile phone or tablet eg an iPad

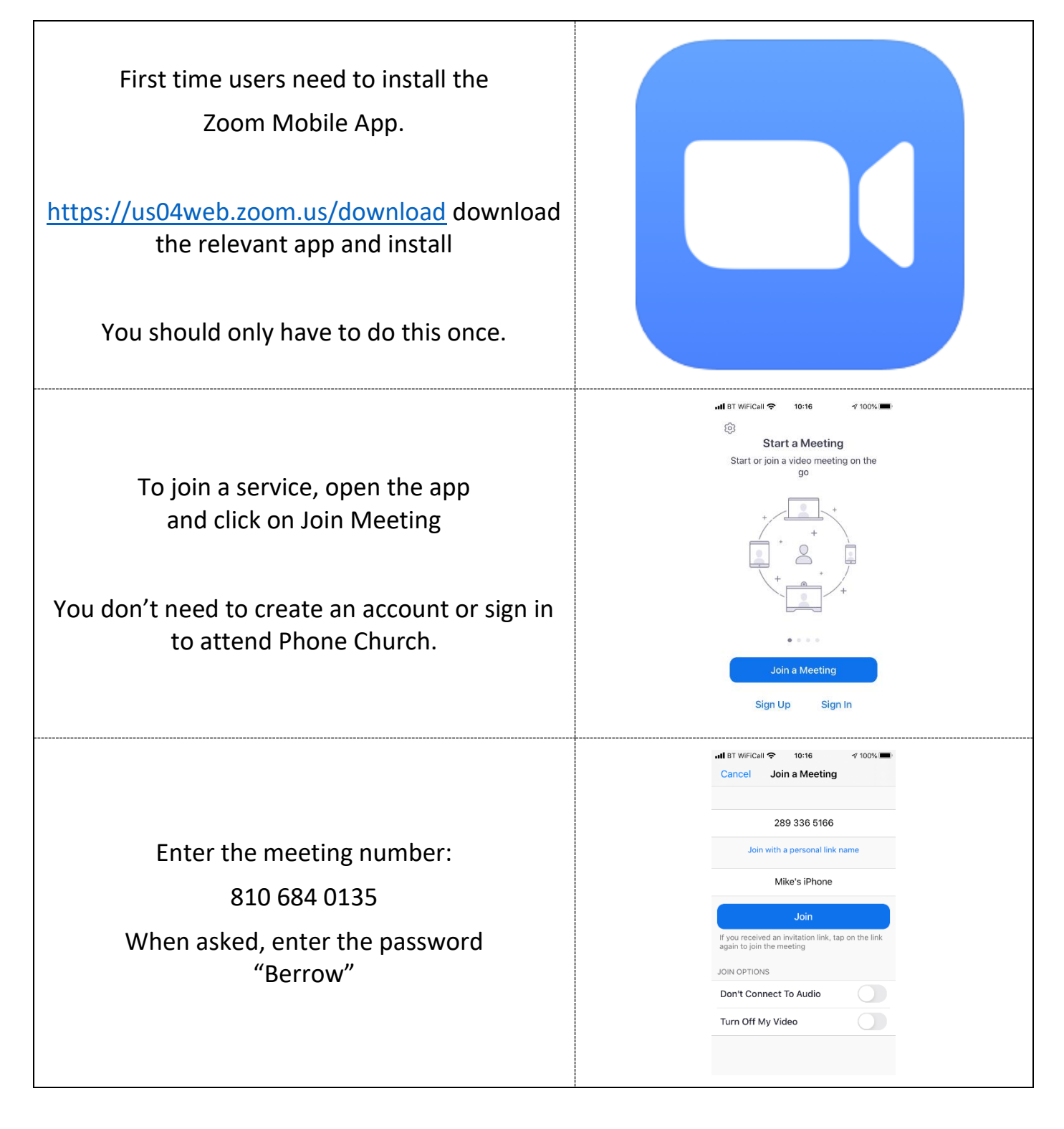

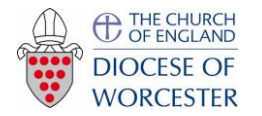

Birtsmorton and Hollybush

Phone church joining instructions – using a mobile phone or tablet eg

an iPad

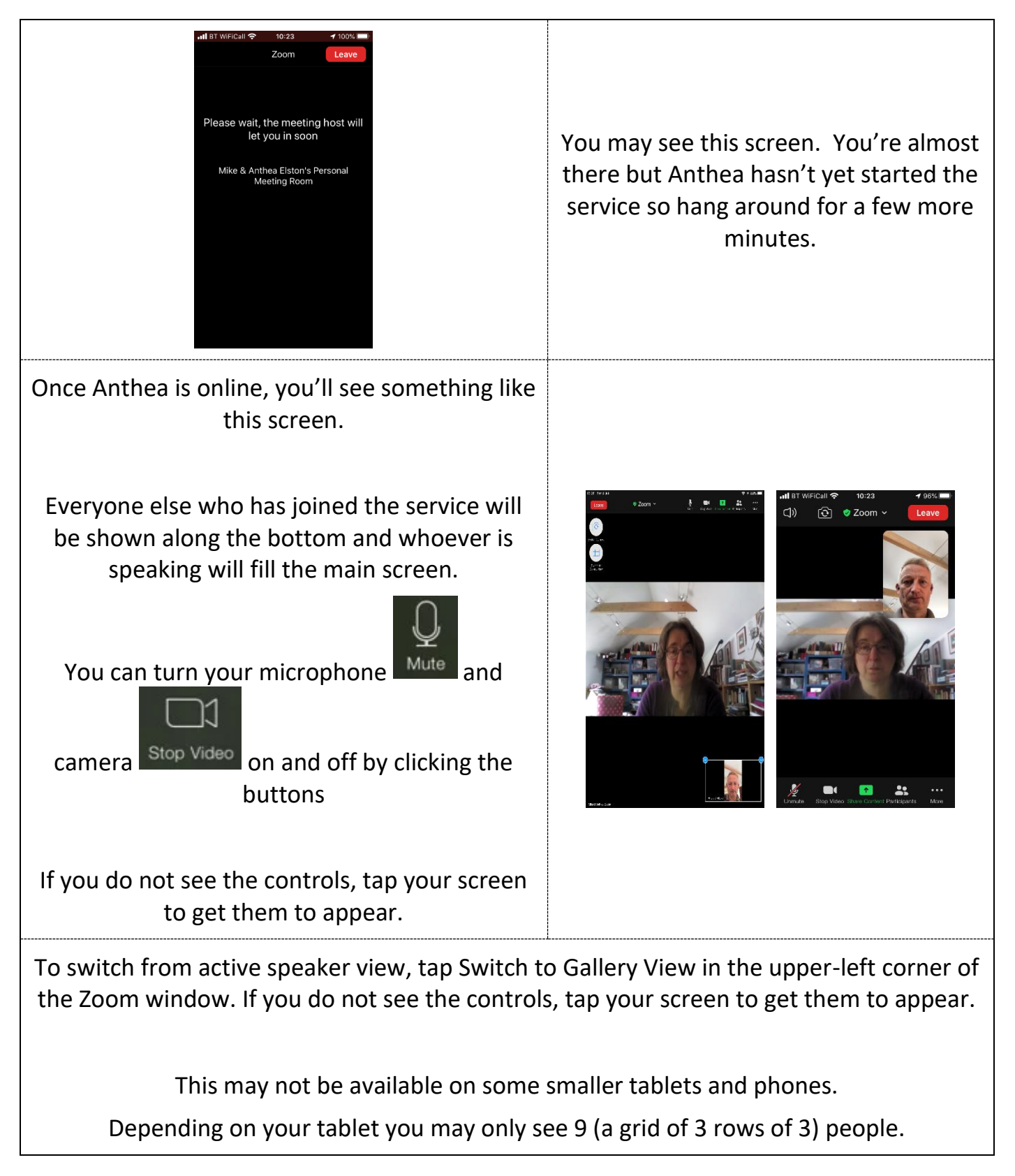